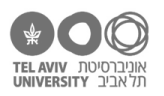

# **תרגיל: יועץ תדמית**

# **מה נלמד בתרגיל הזה?**

איך לעצב את התאים ואת הנתונים בהם.

## **לפני התרגיל**

צפו בסרטון <u>הזה</u>.

# **עיצוב בסיסי של תאים**

פתחו את הקובץ xlsx.schools.

.1 שנו את שורת הכותרת כך שהטקסט של כולה יהיה בצבע כחול, והרקע יהיה כחול בהיר. זה אמור להיראות כך:

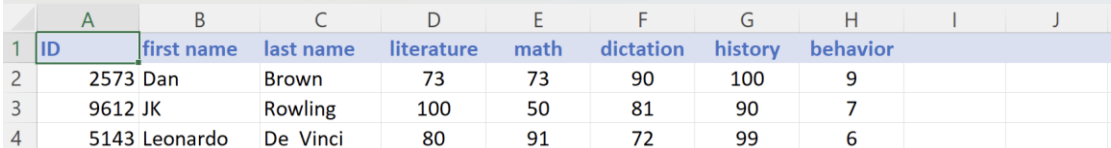

כדי לעשות זאת, תזדקקו לשני הכפתורים האלה בסרגל "בית" )"Home)":

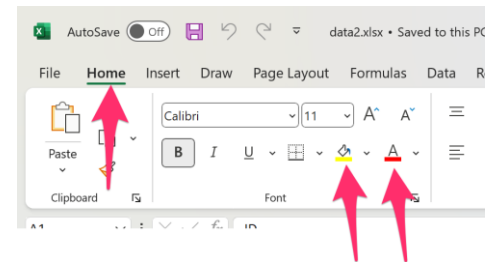

שימו לב: **כל השורה** צריכה להיות בצבעים הנ"ל, לא רק התאים שכתוב בהם משהו )H-A).

.2 הוסיפו עמודה חדשה, בה יהיה ציון על פעילות חברתית. כתבו את שמה, והקלידו ציונים לילדים. לאחר מכן, תקנו את יישור התאים בעמודה כך שהטקסט יהיה ממורכז, ולא בצד שמאל כמו עכשיו. זה הכפתור הרלוונטי:

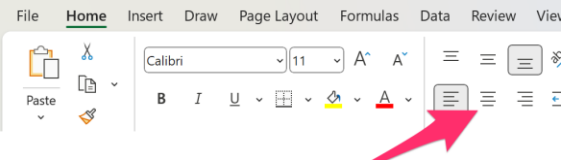

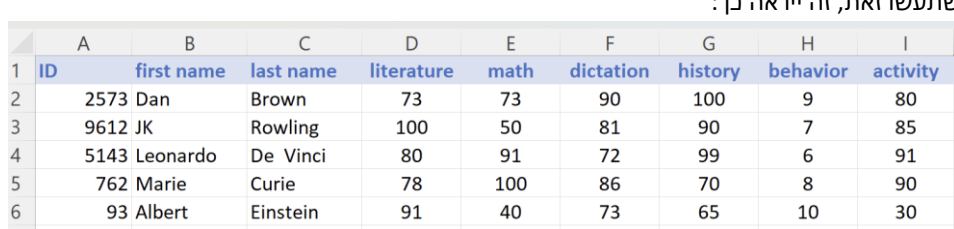

אחרי שתעשו זאת, זה ייראה

נסו, בעזרת 2 הכפתורים הסמוכים על אותו סרגל פקודות, ליישר את הטקסט גם לימין / לשמאל.

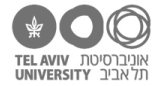

## **הקפאת שורות / עמודות**

- .3 "הקפיאו" את השורה הראשונה, כך שנמשיך לראות אותה גם כאשר גוללים את גיליון הנתונים למטה.
- .4 הקפיאו גם את 3 העמודות הראשונות )מס' סידורי, שם פרטי, שם משפחה(, כך שנמשיך לראות אותן גם אם גוללים את הגיליון ימינה.
	- .5 בטלו את ההקפאה.
	- .6 בצעו את אותה הקפאה מחדש הפעם בפעולה אחת, לא בשתי פעולות נפרדות.

#### **עיצוב תוכן: ערכים מספריים**

הגיליון grades-sol בולל את הפתרונות לשאלות הקודמות, ויש בו גם עמודה נוספת (average) בה רשום ממוצע הציונים במקצועות האקדמיים (לא כולל התנהגות ופעילות חברתית). בעמודה החדשה יש משולש ירוק קטן על כל התאים. בשלב זה נתעלם ממנו.

- .7 בואו נשנה את העיצוב של התאים בעמודה החדשה כך שיציגו רק מיקום עשרוני אחד אחרי הנקודה:
	- סמנו את כל התאים בעמודה
	- בסרגל "בית", לחצו על הכפתור הזה:

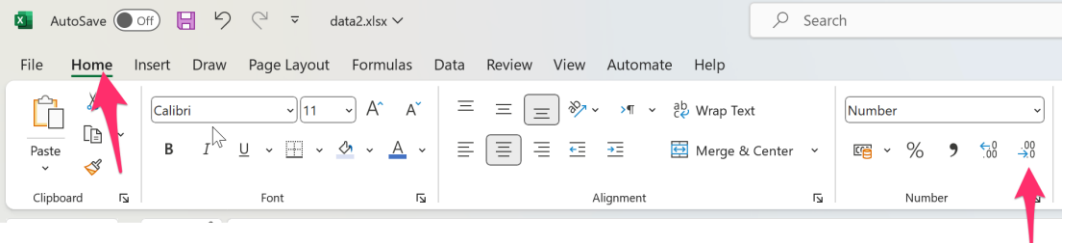

נסו ללחוץ שוב על הכפתור הזה ועל הכפתור שבצד שמאל שלו. זה קובע את כמות הספרות שיוצגו אחרי הנקודה.

.8 באותה דרך, תקנו את עיצוב התאים כך שהממוצע יוצג כמספרים שלמים, כך:

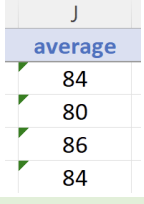

#### **עיצוב תוכן: תאריכים**

בעמודה K רשום תאריך המבחן האחרון של כל ילד:

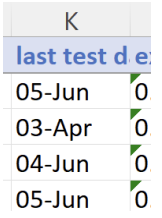

- .9 ראשית, נרחיב את העמודה כך שאפשר יהיה לראות את כל הכותרת. "תפסו" בעזרת העכבר את הגבול בין עמודות K ו-L, וגררו אותו ימינה.
	- .10 באופן דומה אפשר גם להגדיל/להקטין את הגובה של כל שורה. נסו זאת!
- .11 הרחיבו גם את עמודה L. הפעם נעשה זאת בדרך קצת אחרת: תפסו את הגבול בין עמודות M-L, והקליקו הקלקה כפולה על העכבר.
	- .12 סמנו כמה עמודות, והגדילו/הקטינו את הרוחב של אחת מהן. שאר העמודות יסתדרו גם הן בדיוק באותו גובה/רוחב.

כל הזכויות שמורות 2023 © CC BY-NC-ND דרור דותן, ריקרדו טרש, וזהר כהן, אוניברסיטת תל אביב (<u>החוג ללקויות למידה וייעוץ חינוכי</u>). מותר להשתמש בחומרי הקורס כמו שהם (ללא שינוי) למטרות לא-מסחריות בלבד תוך מתן קרדיט ליוצרים.

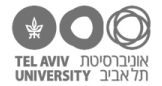

בצעו את אותה פעולה לגבי כמה שורות: אותו דבר.

סמנו כמה עמודות, ותקנו את הרוחב שלהן אוטומטית כמו בשאלה .11 עכשיו כל עמודה מסתדרת לרוחב המתאים לה.

- .13 בתאים בעמודה K רשום יום וחודש בלבד ללא שנה. נתקן את עיצוב התאריך כך שיכלול גם את השנה. כדי לעשות זאת:
	- .1 סמנו את כל התאים בעמודה.
	- .2 בסרגל "בית", בחרו את תפריט עיצוב התאים, ובחרו מתוכו באפשרות "date Short":

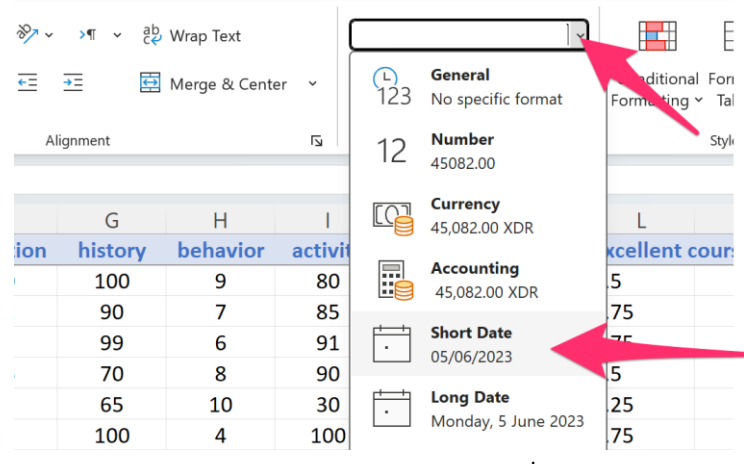

התוצאה אמורה להיראות כך:

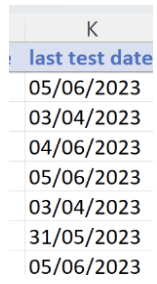

שימו לב מה קורה אם העמודה לא מספיק רחבה בשביל להכיל את התאריך (נסו להצר אותה בחזרה ותראו לבד!). זה ייראה כך:

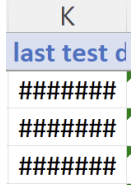

אם זה קורה לנו, הפתרון קל: להרחיב את העמודה בחזרה.

.14 עכשיו נתקן את עמודה K כך שהתאריכים יוצגו בפורמט ארוך יותר. עשו זאת בדיוק כמו שאלה ,11 אבל הפעם בחרו באפשרות date Long. זה אמור להיראות כך:

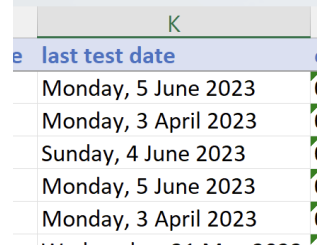

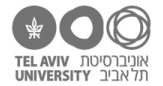

# **עיצוב תוכן: אחוזים**

.15 בעמודה L רשום באיזה חלק מהקורסים התלמיד.ה קיבל.ה ציון טוב )80 או יותר(. כרגע המספר רשום בתור שבר עשרוני ),0.25 ,0.50 0.75 או 1.0(. הבה נתקן אותו להיות רשום באחוזים.

)תזכורת: 0.25 = ,25% 0.5 = ,50% 1.0 = 100% וכו'(

כדי לעשות זאת, סמנו את התאים בעמודה L, ולחצו על כפתור "%" בסרגל "בית":

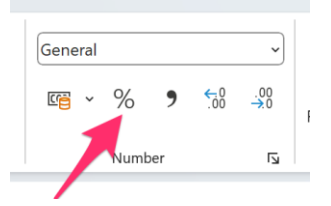

זה ייראה כך:

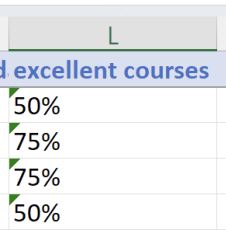

אפשר להשתמש בכפתורי "כמה ספרות אחרי הנקודה" (ראו בשאלה 7) גם על אחוזים. נסו את זה!

#### **עיצוב תוכן: עוד מספרים, וכסף**

עברו לגיליון -2info-personal. בעמודה N תמצאו את ההכנסה השנתית של כל אחד מהילדים, בדולרים.

.16 כדי שיהיה נוח יותר לראות את המספרים, נוסיף להם פסיקים: סמנו את התאים הרלוונטיים, ולחצו על כפתור הפסיק בסרגל "בית":

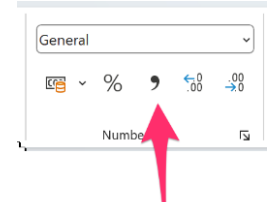

אחרי שתלחצו עליו, יתווספו פסיקים אבל גם 2 ספרות אחרי הנקודה. בטלו אותן – אנחנו כבר יודעים איך. זה ייראה כך:

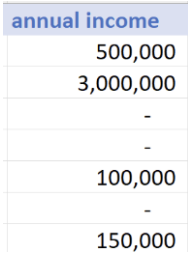

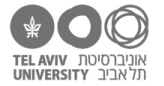

.17 כבר התקדמנו יפה, נכון? אבל האמת היא שאנחנו לא רוצים רק פסיקים, אלא רוצים שיהיה ממש כתוב שזה סכום בדולרים. בשביל זה נבחר את המטבע "דולר" בכפתור המטבעות, שנמצא ליד כפתור הפסיק:

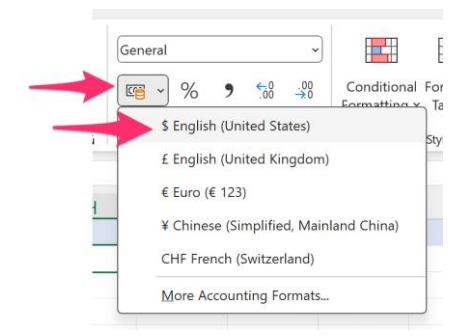

ושוב, בטלו את הספרות אחרי הנקודה:

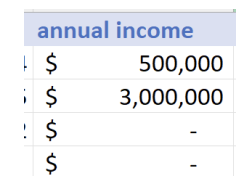

- .18 אופס, טעינו, חשבנו שהסכומים היו בדולר אבל בעצם הם אירו. תקנו את עיצוב התאים כך שהסכום יוצג בתור אירו.
- .19 ואם הסכום הוא בשקלים? תצטרכו לבחור כאן את מסך ההגדרות המתקדמות )צילום המסך הימני להלן), ובמסך ההוא (שמאל), למצוא את הסימן ₪. במסך הזה גם תוכלו מייד לבטל את הספרות אחרי הנקודה:

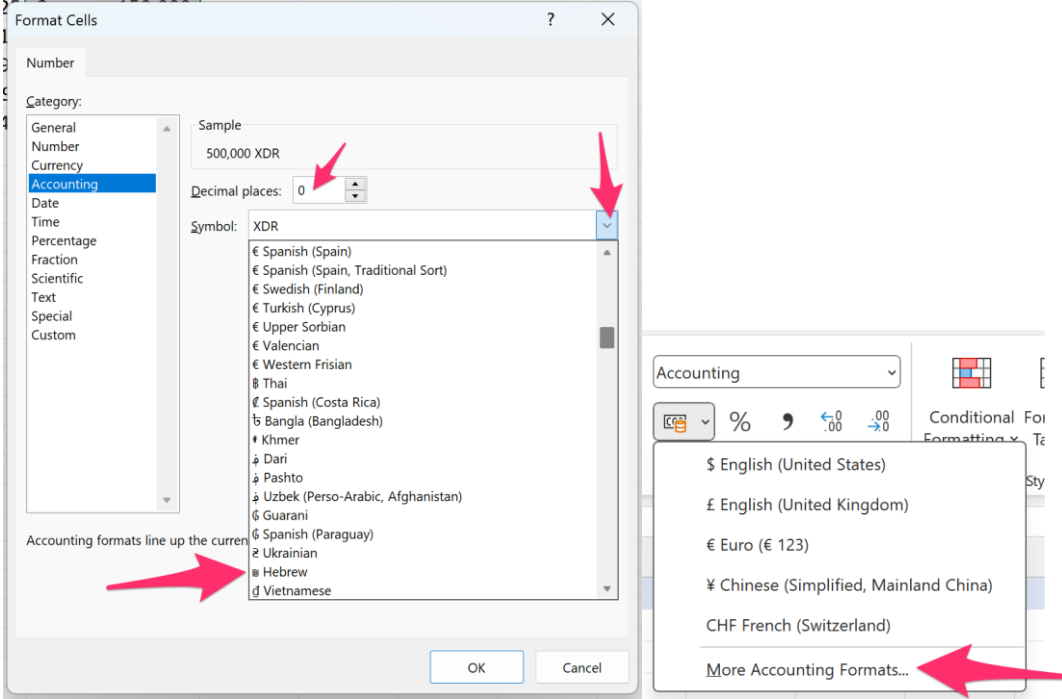

כל הזכויות שמורות 2023 © CC BY-NC-ND דרור דותן, ריקרדו טרש, וזהר כהן, אוניברסיטת תל אביב <u>(החוג ללקויות למידה וייעוץ חינוכי</u>). מותר להשתמש בחומרי הקורס כמו שהם (ללא שינוי) למטרות לא-מסחריות בלבד תוך מתן קרדיט ליוצרים.

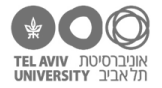

 $\mathsf{L}$ מצויינות t d 50%

> 75%  $750/$

Ŷ.

# **עברית קשה שפה**

.20 נסו לשנות את הכותרות של כמה עמודות לעברית. לא בעיה, נכון?

אבל נסו לשנות את כותרת עמודה L כך שיהיה כתוב בה ״% מצויינות״. ככה:

הללו מה קרה פה? למה זה יוצא לכן הפוך?

כתבתן ״% מצויינות״ אבל אקסל מתעקש לכתוב ״מצויינות %״, נכון?

הסיבה מנג׳סת: בגלל שכתבתן משהו שמתחיל בסימן ,% אקסל חושב שזה הולך להיות משהו באנגלית, והוא מתחרפן עם הכיוונים של עברית-אנגלית. זה קורה לו גם כשמערבבים אותיות ומספרים.

איך פותרים את זה? בקלות. אנחנו אומרים לאקסל שהטקסט בתא הזה הוא מימין לשמאל, לא משמאל לימין. בעזרת הכפתור הזה בסרגל ״בית״:

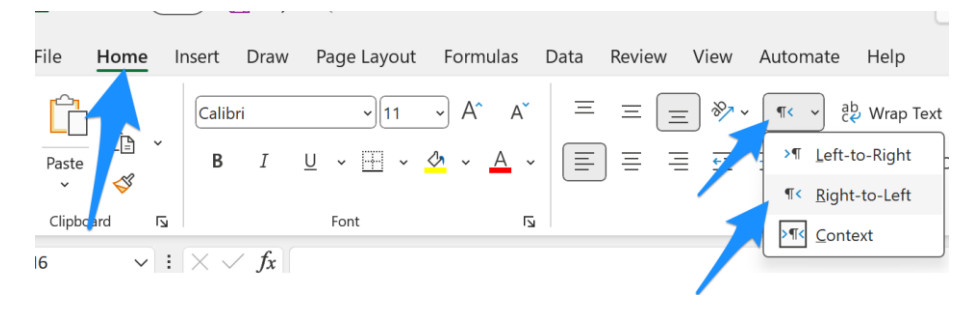

זהו להיום!